**تدريب الو ورد** 1( أنشئي مجلد جديد باسم "اسمك\_شعبتك\_تدريب الوورد" على سطح المكتب. 2) قومي بالبحث عن قالب من نوع "شهادات" واختاري أحد الأشكال ثم نسقي عنوان الشهادة ليكون "مسطر " باللون "الأحمر " ثم احفظي الملف كقالب باسم "قالب الشهادات". 3( انشئي مستند وورد جديد واحفظيه كقالب باسم "قالب المطويات" واجعلي تخطيط الصفحة: 3 أعمدة واكتبي: "جامعة الملك عبدالعزيز". 4( أنشئي مستند وورد جديد واحفظيه باسم "الجامعة**" ثم قومي بإضافة النص التالي في**  ا**لصفحة الأولى:** المحاور: رسالة الجامعة انظري ص رؤية الجامعة انظري ص **وفي الصفحة الثانية قومي بإضافة النص التالي: King Abdul Aziz University** عبدالعزيز الملك جامعة رسالة الجامعة: الرقي بالمجتمع عبر تمّيز ثقافي وعلمي وبحثي رائد. رؤية الجامعة: التكامل في التكوين والريادة في التنمية. 5( أضيفي حاشية سفلية بعد كلمة "التنمية " واكتبي فيها: "للمزيد من المعلومات الرجوع لموقع الجامعة" و غيري التنسيق ليصبح: أ،ب،ت. 6( أضيفي اقتباس بعد كلمة "بحثي رائد" من نمط : APA نوعه موقع ويب: [www.kau.edu.sa](http://www.kau.edu.sa/) :الموقع السنة 2114 الشهر11: اليوم 15: 7( قومي بفتح نافذة إدارة المصادر ثم انسخي الشاشة وألصقيها في صفحة جديدة داخل ملف " الجامعة ". 8( قومي بإخفاء شاشة بدء برنامج الوورد ثم انسخي الشاشة وألصقيها في صفحة جديدة داخل ملف " الجامعة ". 9( أدرجي رأس في الصفحات الفردية فقط، من نوع: "فارغ 3 أعمدة" واكتبي في العمود األول اسمك والثاني التاريخ والثالث صورة من اختيارك. 10) أدرجي تر قيم في أسفل الصفحات الزوجية فقط، بتنسيق دائرة مبتدئة بالرقم 4. 11( أدرجي صفحة غالف من نوع: "أوستن" واكتبي العنوان: خمسون عام، الكاتب: اسمك. 12( قومي بفتح ملف " قالب الشهادات " ثم قومي بتغيير عرض الصفحة إلى "وضع القراءة" ثم انسخي الشاشة وألصقيها في صفحة جديدة داخل ملف " الجامعة ".

13( قومي بفتح ملف " قالب المطويات " ثم قومي باستبدال كلمة "الملك عبدالعزيز" بكلمة "المؤسس" ثم انسخي شاشة االستبدال و الصقيها في صفحة جديدة داخل ملف " الجامعة ". 14( في صفحة جديدة داخل ملف "الجامعة "، قومي بإدراج أي صورة من مجلد "الصور" على جهاز الكمبيوتر ثم نسقي الصورة كما يلي: a)غيري حجم الصورة لتصبح ملء الصفحة. b)التفاف النص: مشدود. c)أزيلي خلفية الصورة. d)السطوع: %41+ ، التباين: - .%41 e)اللون: إعادة تلوين: أزرق، لون التمييز 1 داكن. f )التأثيرات الفنية: رسم الخطوط. g)قومي بضغط الصورة. h)تأثيرات الصورة: انعكاس: انعكاس مشدود تالمس. i )أنماط الصور: زاوية قطرية مستديرة، أبيض. j )حدود الصورة: اللون أحمر، 2.25 نقطة، النمط: - - - - k )أضيفي تسمية توضيحية للصورة: التسمية "تنسيقات الصور"، الموضع: أسفل الصورة. 15( أدرجي صورة من اإلنترنت من فئة "كمبيوتر" في صفحة فارغة. 16( أضيفي تسمية توضيحية للصورة السابقة: التسمية: "جهاز الكمبيوتر"، الموضع: أعلى الصورة. 17( أدرجي جدول الرسوم التوضيحية في صفحة فارغة. 18( أدرجي شكل من فئة األشكال األساسية: مجسم مشطوف الحواف ثم اكتبي اسمك داخله، وغيري لون الحدود لتصبح باللون البرتقالي و اجعلي تأثير الشكل: ظل :خارجي: إزاحة قطرية ألسفل اليمين. 19( أدرجي فديو من اإلنترنت من فئة "ويندوز 8" في صفحة فارغة. 21( قومي بنقل الصورة السابقة من الصفحة الحالية إلى الصفحة التي تليها. 21( قومي بتحديث جدول الرسوم التوضيحية.

22( في صفحة فارغة اكتبي اسمك باستخدام WordArt، نمط : تعبئة متدرجة –أزرق، التمييز -1انعكاس.

23( أضيفي الجدول التالي ثم طبقي الفقرات التالية:

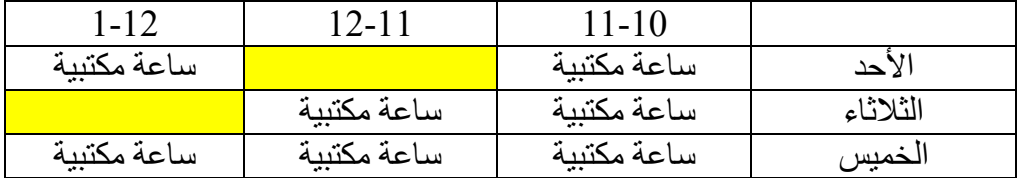

- a )نسقي الخط ليكون:Arial ، غامق، مقاس الخط ،16 اللون: أزرق، محاذاة الصف الأول: يمين.
	- b )اضبطي ارتفاع الصفوف وعرض األعمدة ليكون حسب المحتويات.

c )أضيفي صف جديد قبل الصف األول واكتبي في الخلية الثانية "الجدول األسبوعي". d )أضيفي حدود للجدول بحيث تكون: اإلعداد: شبكة، النمط: ،------ اللون: أخضر، العرض: 3 نقطة. e )قومي بتعبئة الخاليا المحددة باللون األصفر كما هو موضح باألعلى. f )قومي بتظليل الصف األول فقط، النمط: نقوش: ،%21 اللون برتقالي. وَ) قومي بتظليل الصف الأخير فقط، النمط: نقوش: أفقي فاتح. [ h )أضيفي تسمية توضيحية للجدول: "الساعات المكتبية"، الموضع: أعلى الجدول. i )قومي بنسخ الجدول ولصقة في صفحة جديدة ثم غيري نمط الجدول ليكون: جدو ل شبكة 4. j )أضيفي تسمية توضيحية للجدول الثاني: "الساعات المكتبية بعد التنسيق"، الموضع: أعلى الجدول. 24( في صفحة فارغة أضيفي قائمة بالجداول الموجودة في الملف. 25( أضيفي جدول المحتويات في صفحة فارغة في بداية المستند بحيث يحتوي على: العنوان الرئيسي: جامعة الملك عبدالعزيز **University Aziz Abdul King** العناوين الفرعية: رسالة الجامعة، رؤية الجامعة. 26( أضيفي إشارة مرجعية للعنوان: "رسالة الجامعة" وسميها "الرسالة". 27( قومي بعمل **إسناد ترافقي برقم الصفحة** بعد النص **" رسالة الجامعة انظري ص "** الموجود في صفحة المحاور واإلشارة المرجعية السابقة. 28( أضيفي التعليق "الرؤية هي النتيجة النهائية التي تسعى المنظمة للوصول إليها" بجانب العنوان: "رؤية الجامعة". 29( أضيفي التعليق "اسمك" بجانب العنوان: "رسالة الجامعة". 31( قومي بحذف التعليق السابق. 31( في صفحة فارغة اكتبي ما يلي: اسمك في السطر الأول رقمك الجامعي في السطر الثاني. جامعة الملك عبدالعزيز في السطر الثالث. 32( قومي بتطبيق النمط "اقتباس مكثف" على اسمك. 33( قومي بتطبيق النمط "تشديد" على السطر الثالث. 34( قومي بتعديل النمط "توكيد" ليصبح لون الخط أحمر ثم انسخي الشاشة وألصقيها في ملفك. 35) قومي بإنشاء نمط جديد سميه "نمط الأرقام" واجعلي لون الخط: أزرق داكن، المحاذاة: توسيط، التأثير: غامق ومسطر ثم انسخي الشاشة وألصقيها في ملفك. 36) طبقي "نمط الأرقام" على رقمك الجامعي. 37) قومي بمسح تنسيق النمط في السطر الثالث "جامعة الملك عبدالعزيز ". 38( قومي بفتح الملفين: "قالب المطويات" و "قالب الشهادات" ثم قومي بعمل ترتيب لإلطارات ثم قومي بنسخ الشاشة ولصقها في صفحة جديدة داخل ملف " الجامعة ". 39( قومي بعرض الملفين السابقين جنبا إلى جنب ثم قومي بنسخ الشاشة ولصقها داخل ملف " الجامعة ". 41( قومي بعمل انقسام للملف "قالب الشهادات" ثم قومي بنسخ الشاشة ولصقها في صفحة جديدة داخل ملف " الجامعة ". 41) أضيفي تعليق ختامي بعد كلمة "رؤية الجامعة" واكتبي فيه: "مادة مهارات الحاسب الآلي". 42( قومي بحفظ ملف "الجامعة" باسم آخر "الجامعة بعد المراجعة".

أ.إيمان العطاس صفحة *3/4* 

43( قومي بتفعيل خاصية: تعقب التغيرات على ملف "الجامعة بعد المراجعة". 44( قومي بإضافة النص التالي في سطر جديد بعد العنوان الرئيسي " جامعة الملك عبدالعزيز": **مسؤوليتنا المجتمعية : تطوير المعرفة والبحث واالبتكار وريادة األعمال.** 45( قومي بتغيير اسم المستخدم واكتبي الحرف األول من اسمك و لقبك. 46( قومي بحذف النص: " رسالة الجامعة: الرقي بالمجتمع عبر تمّيز ثقافي وعلمي وبحثي رائد." 47) قومي بإظهار تفاصيل المراجعات ثمّ قومي بنسخ الشاشة ولصقها في صفحة جديدة داخل ملف " الجامعة بعد المراجعة ". 48) قومي بإظهار أسماء الأشخاص الذين قاموا بإجراء التعديلات ثم قومي بنسخ الشاشة ولصقها في صفحة جديدة داخل ملف " الجامعة بعد المراجعة ". 49) قومي برفض التغيير في الفقرة 46. 51( قومي بقبول كافة التغييرات األخرى. 51( قومي بإيقاف تعقب التغييرات.